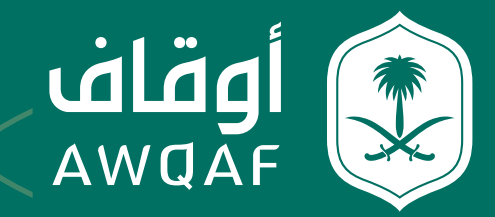

# دليــــــل المسـتـخـــــــدم

# لخدمة تسجيل الأوقاف

جميع الحقوق محفوظة للهيئة العـامة للأوقاف

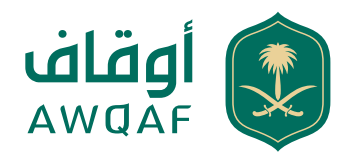

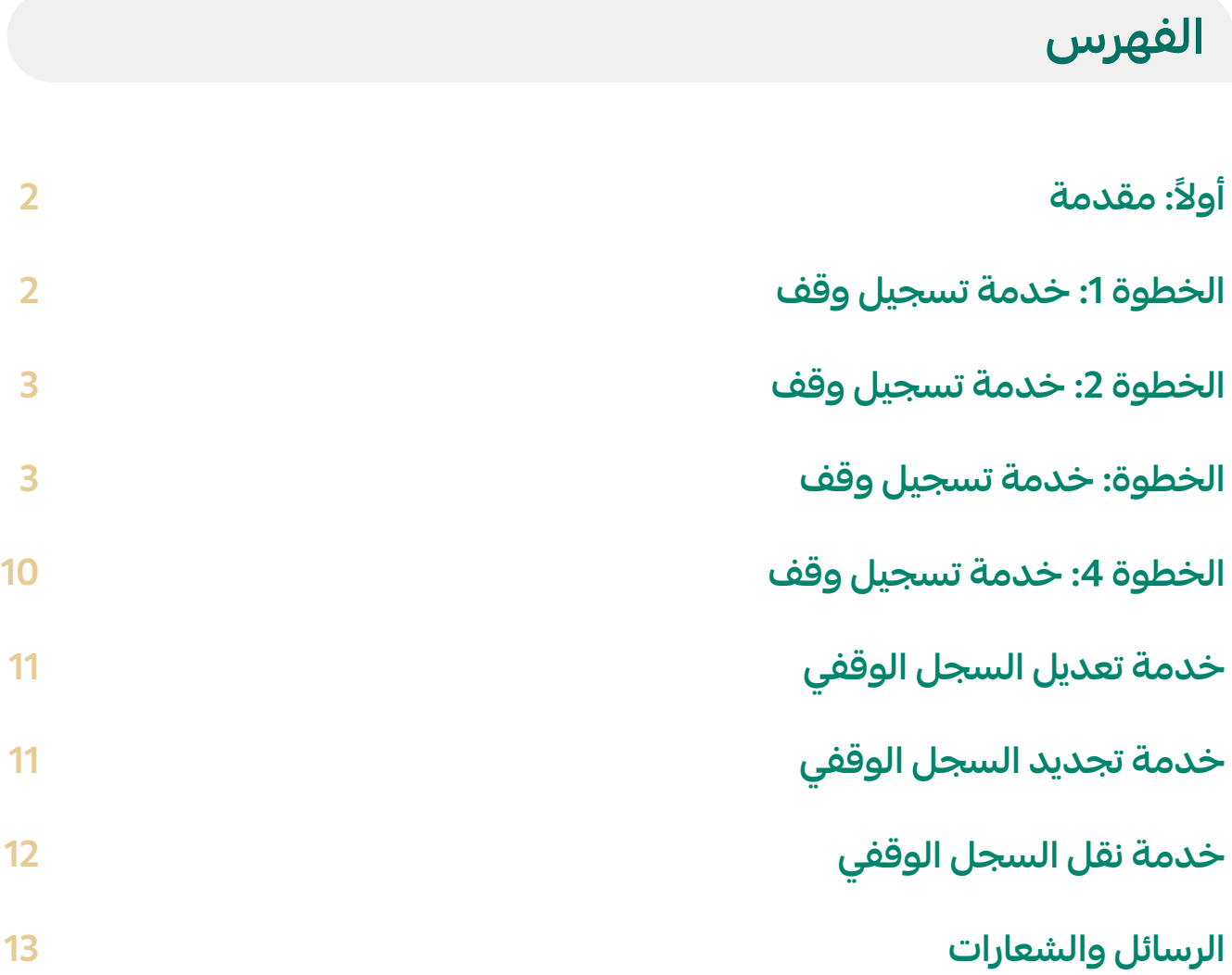

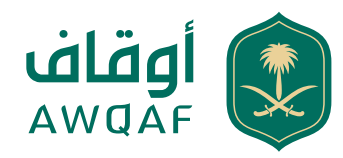

# **ً أولا: مقدمة**

تمكن هذه الخدمة من إصدار السجل الوقفي من خلال استقبال طلبات الإصدار والتجديد والتعديل للوقف بالمملكة العربية السعودية ومعالجتها حسب ما تقتضيه الإجراءات المعمول بها في الهيئة، ويتم استقبال الطلبات ومتابعة تنفيذها من خلال القنوات الرسمية المخصصة لذلك.

### **الخطوة :1 خدمة تسجيل وقف**

أ ) الدخول على موقع الهيئة العامة للأوقاف واختيار الخدمات الإلكترونية ومن ثم اختيار خدمة تسجيل وقف.

ب) تسجيل مستخدم جديد: I. يجب على المستخدم إدخال البيانات بالربط مع النفاذ الوطني الموحد - الرقم الوطني - الرقم السري II. تعبئة الحقول التالية: - اسم المستخدم - كلمة المرور - إدخال الرمز المرئي ااا. بعد إتمام عملية التسجيل تُرسل رسالة نصية لرقم الجوال المستخدم في أبشر والتي تحتوي على رمز التحقق ويتم إدخاله لاستكمال الخدمة.

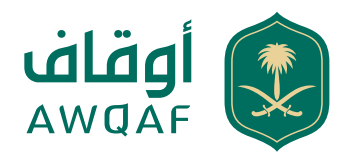

### **الخطوة :2 خدمة تسجيل وقف**

عند تسجيل الدخول تظهر شاشة المستخدم متضمنة بياناته ويتم تعبئة البيانات الآتية:

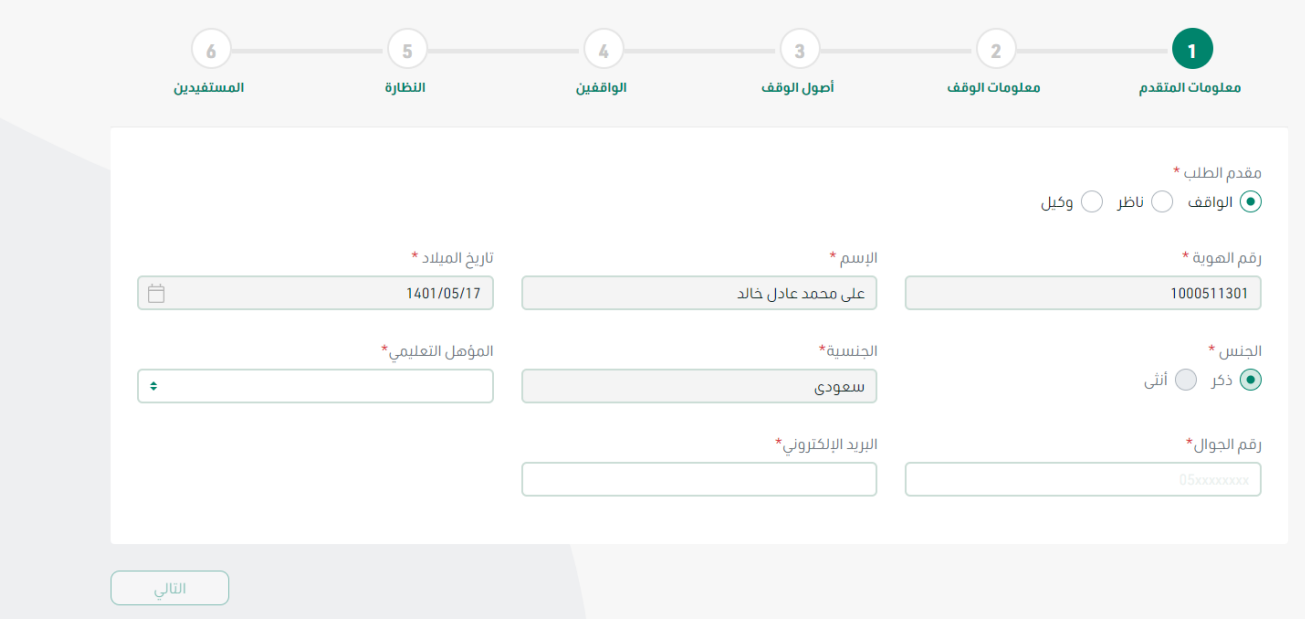

### **الخطوة: خدمة تسجيل وقف**

- .1 تعبئة بيانات الوقف
	- .2 بيانات الواقفين
		- .3 بيانات النظار
- .4 بيانات أصول الوقف
- .5 بيانات المستفيدين
- .6 بيانات الحساب البنكي
	- .7 الموافقة على الإقرار

دليل المستخدم لخدمة تسجيل الأوقاف **3**

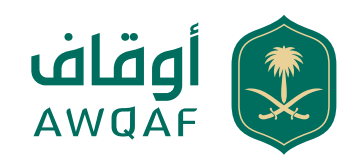

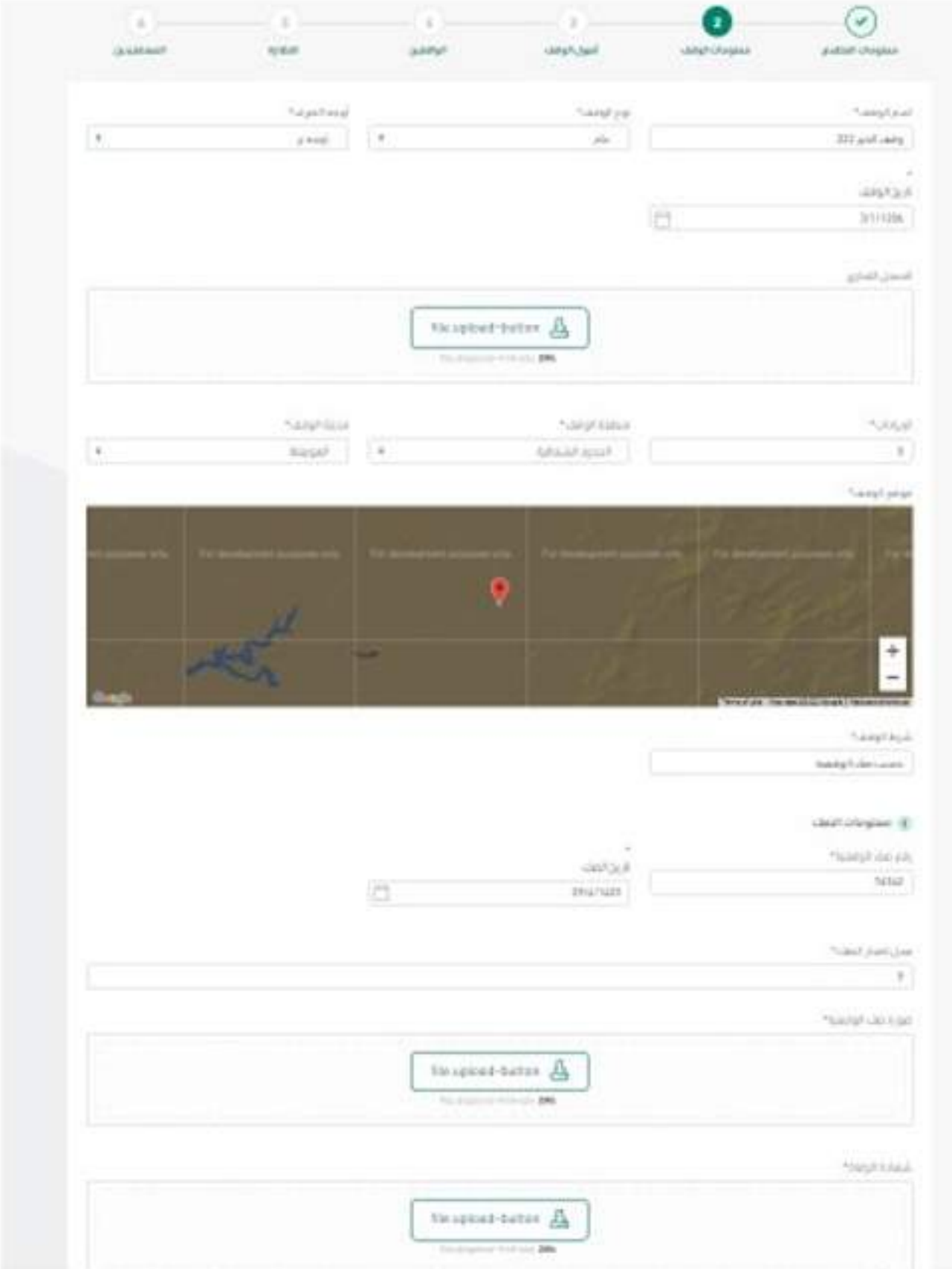

دليل المستخدم لخدمة تسجيل الأوقاف

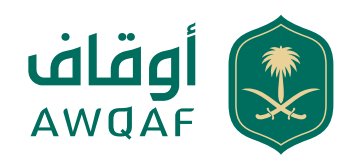

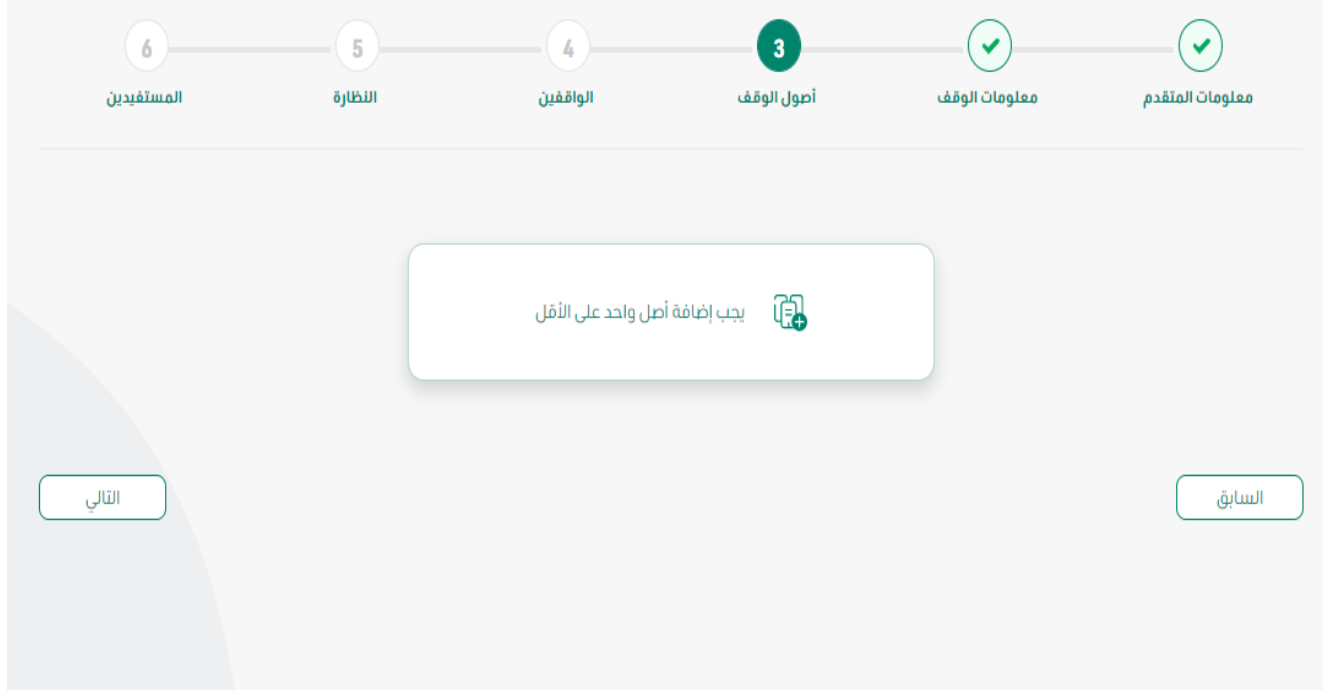

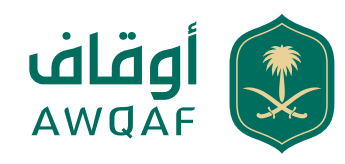

### بيانات الأصل

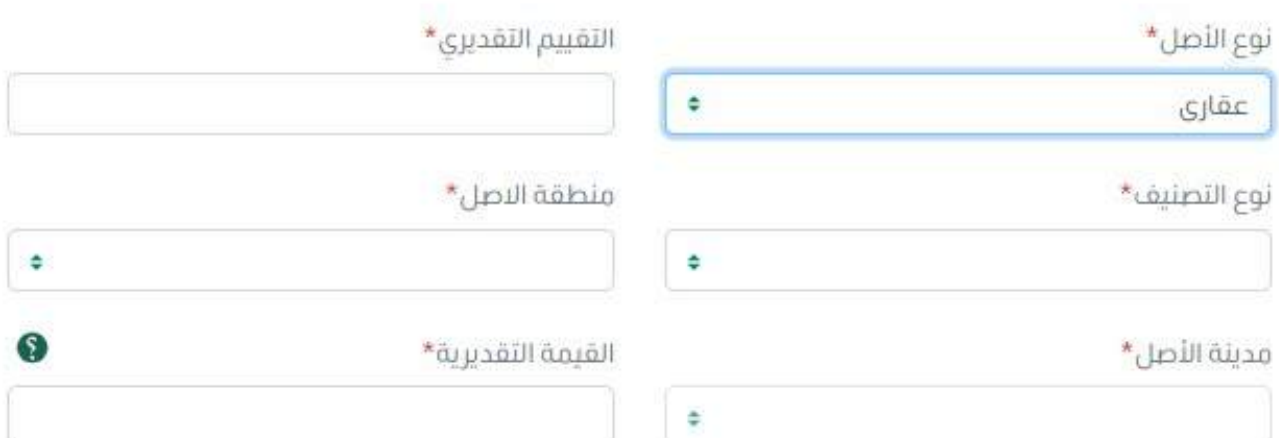

#### موقع الوقف\*

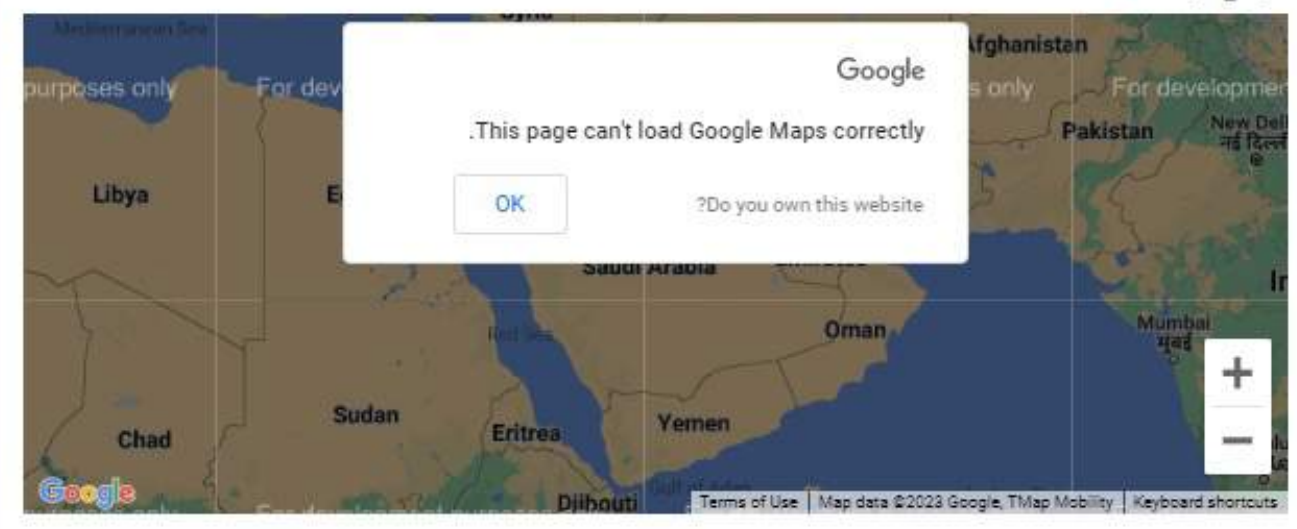

#### صورة من صك الملكية \*

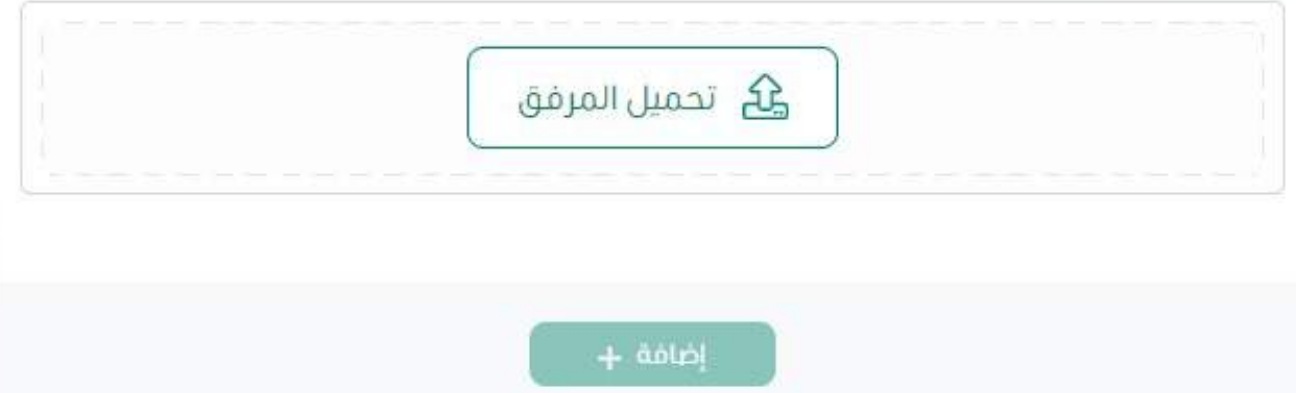

### دليل المستخدم لخدمة تسجيل الأوقاف **6**

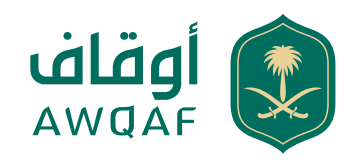

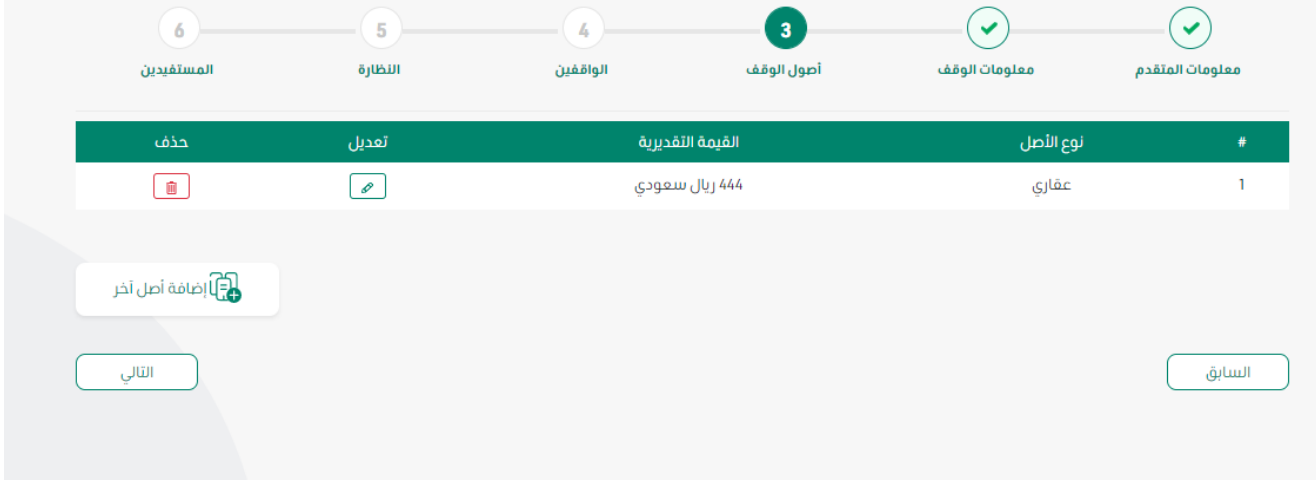

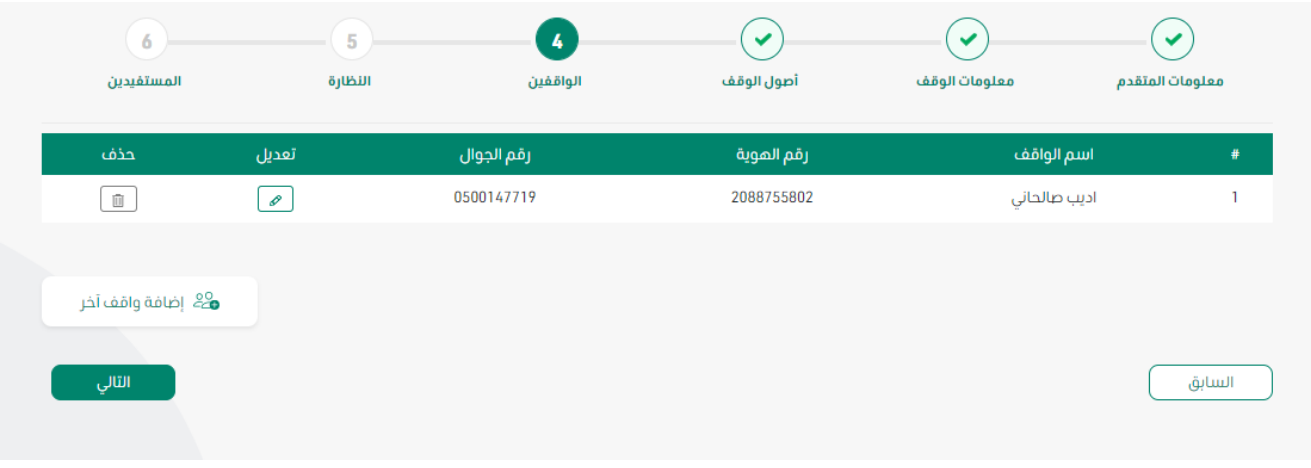

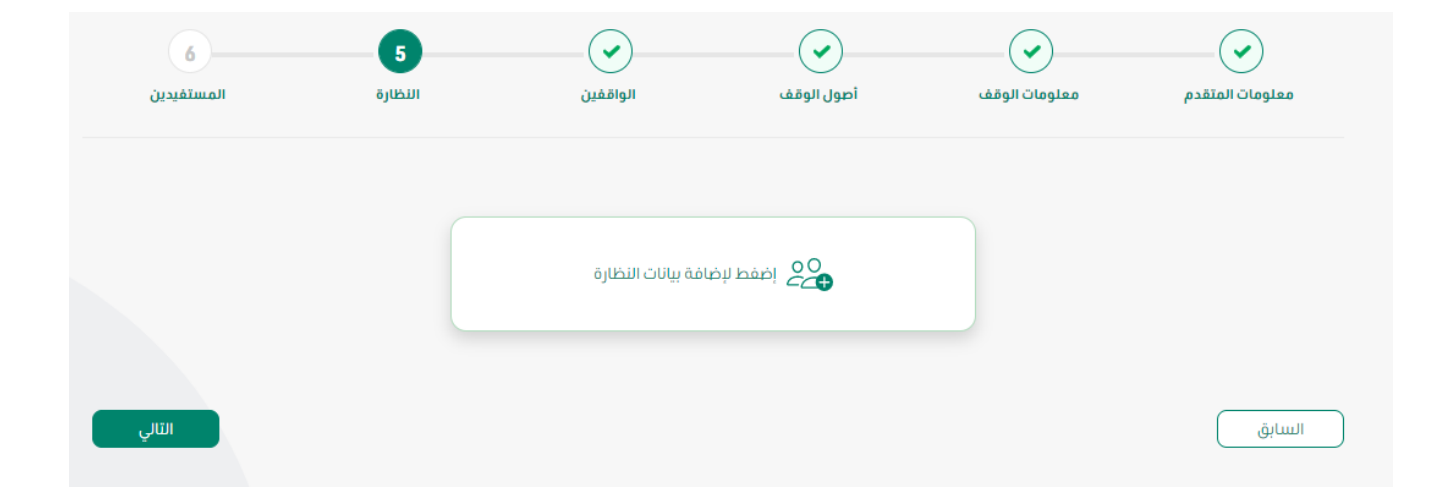

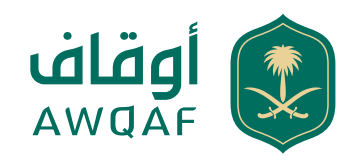

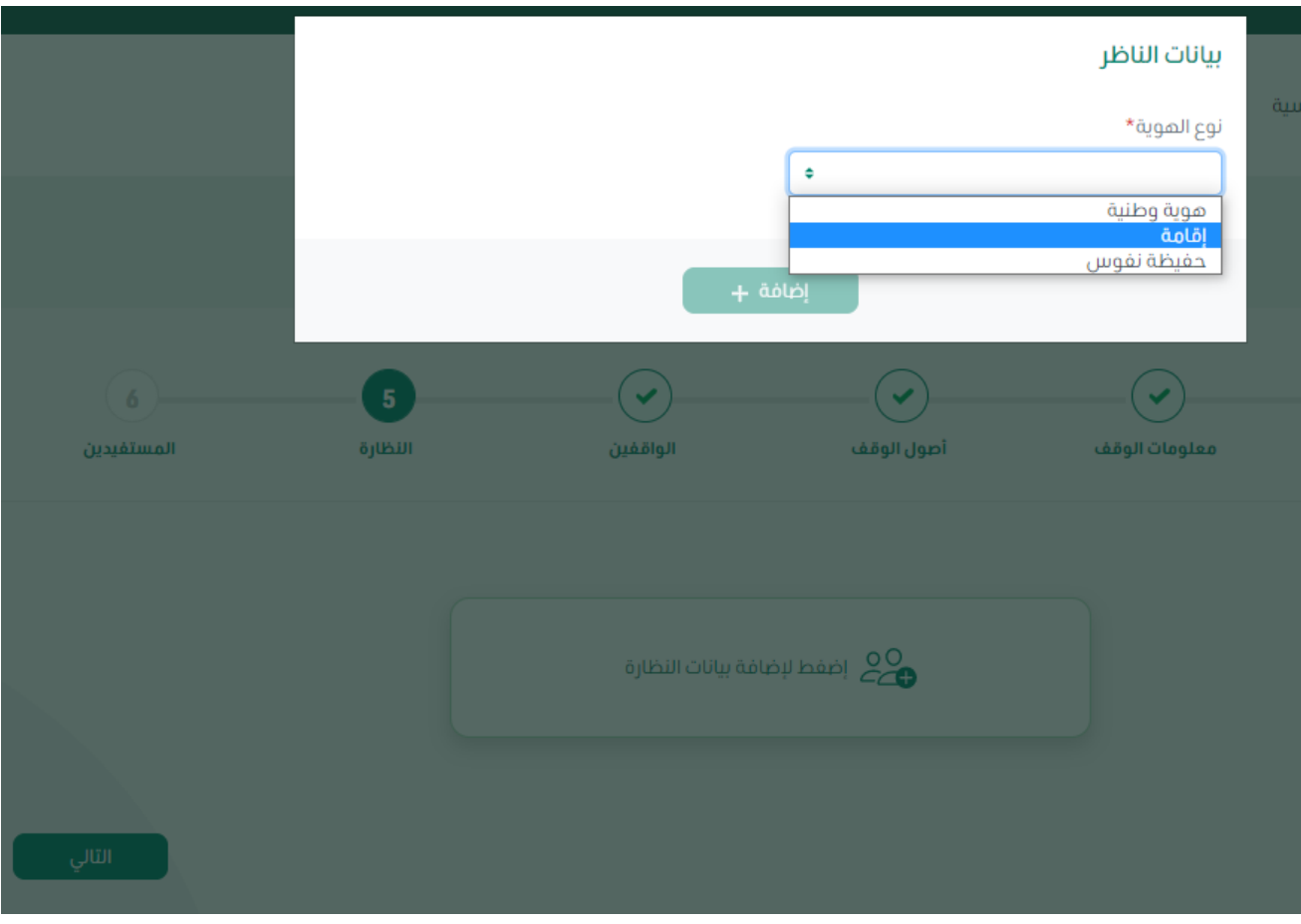

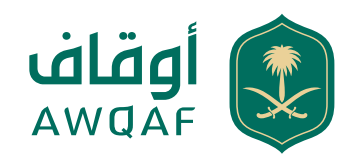

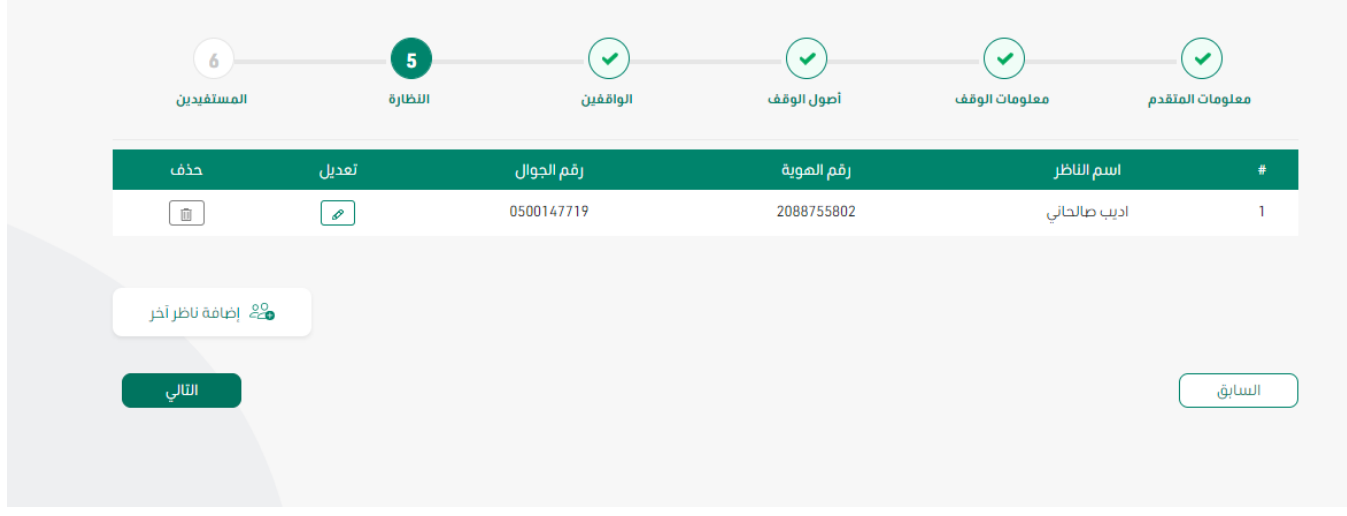

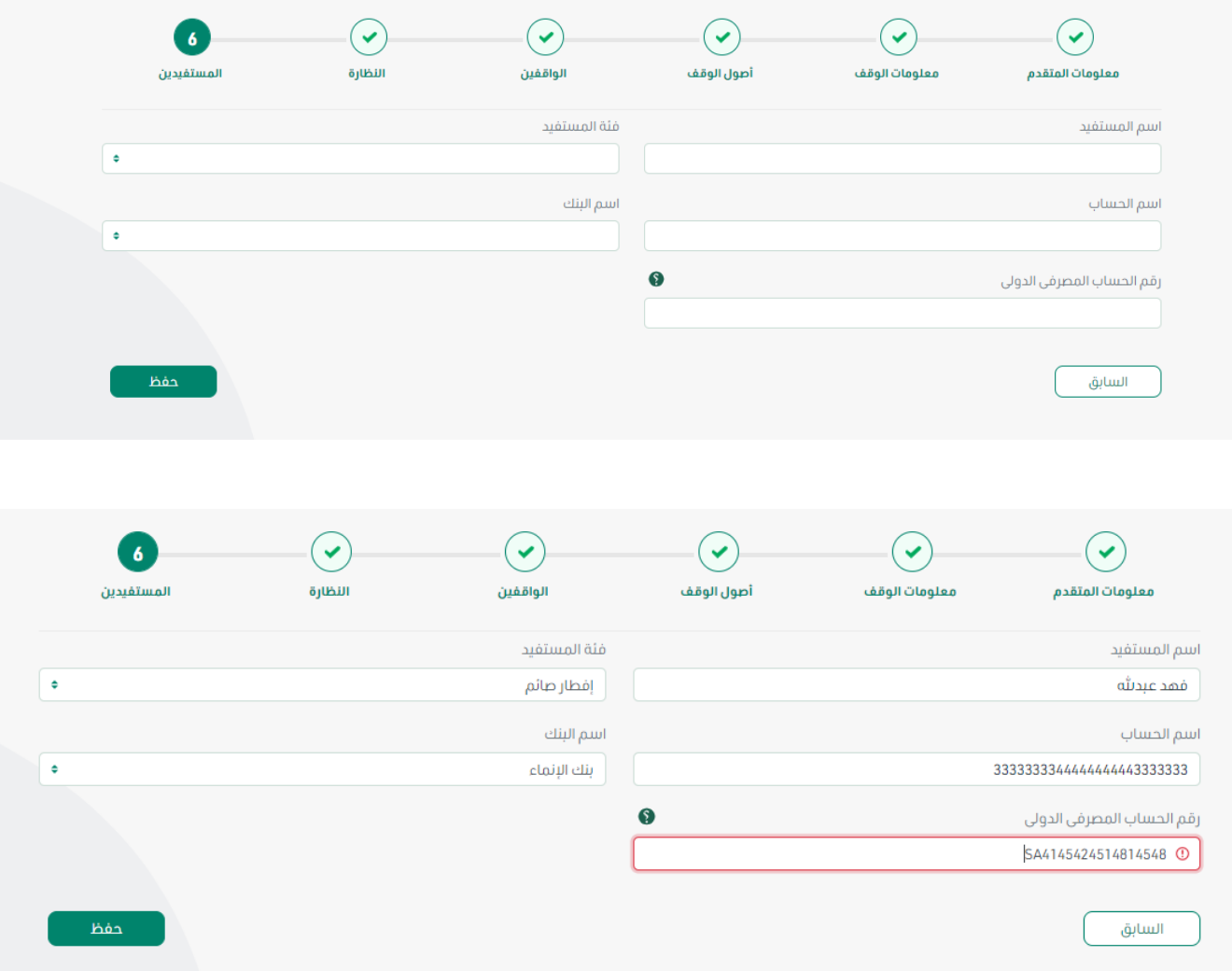

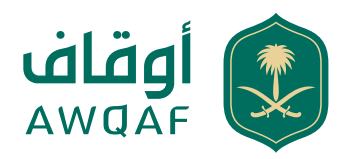

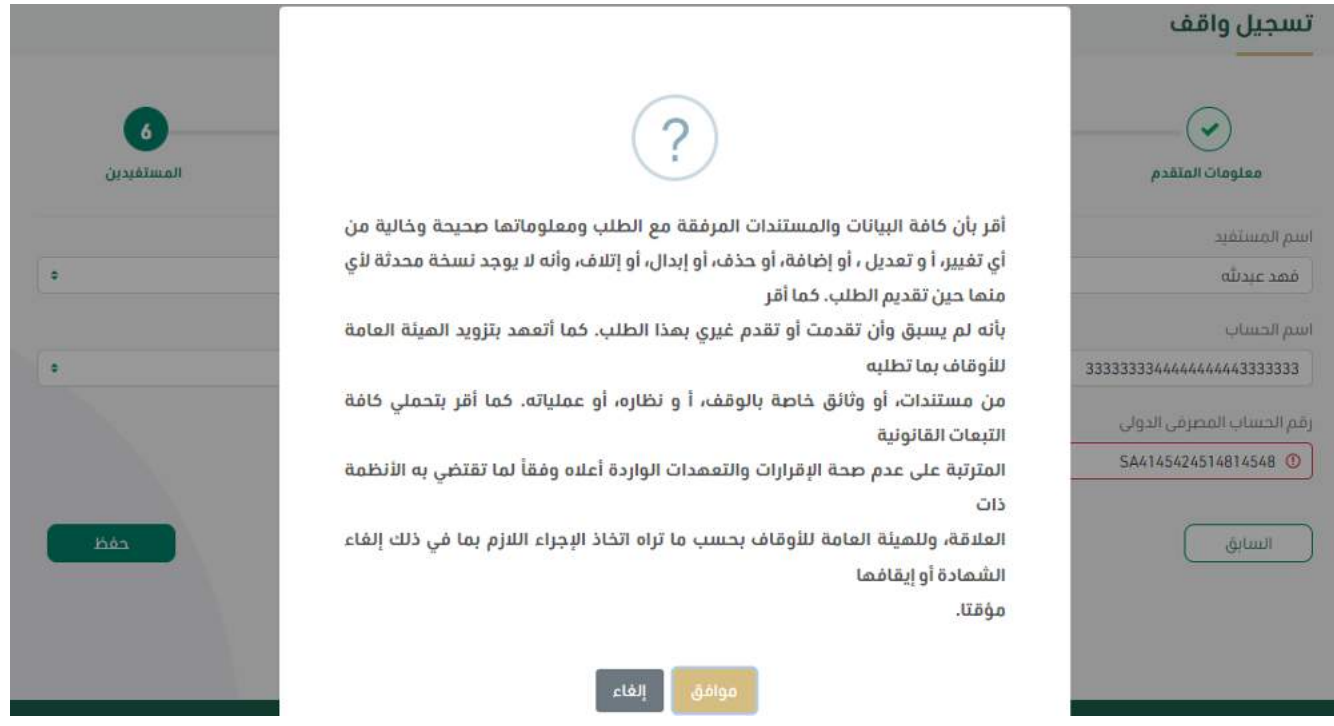

### الخطوة 4: خدمة تسجيل وقف

تصدر الهيئة موافقتها على الطلب بعد التأكد من استيفاء جميع المتطلبات ويم إصدار السجل الوقفي، وسيتم إرسال رسالة نصية تفيد بصدور الموافقة.

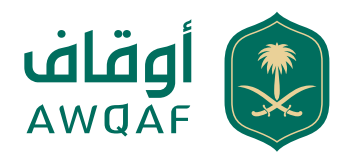

# **خدمة تعديل السجل الوقفي**

.1 يقوم المستخدم باختيار الوقف المحدد .2 ومن ثم يختار خدمة تعديل .3 يقوم المستخدم باختيار نوع التعديل المطلوب .4 يقوم النظام بإظهار النموذج حسب نوع التعديل المطلوب .5 يقوم المستخدم بتعديل البيانات .6 يقوم النظام بإظهار رسالة التأكيد 15.10MSG .7 إذا قام المستخدم بالنقر فوق "نعم"، يقوم النظام بإظهار الرسالة 15.2MSG .8 إذا نقر المستخدم على " لا" يقوم النظام بإلغاء العملية والرجوع للصفحة السابقة

### **خدمة تجديد السجل الوقفي**

.1 يقوم المستخدم باختيار الوقف المحدد .2 ومن ثم يختار أيقونة تجديد السجل الوقفي .3 يقوم النظام بإظهار رسالة التأكيد 15.9MSG .4 إذا قام المستخدم بالنقر فوق "نعم"، يظهر النظام نموذج "طلب تجديد" الموضح أدناه أ. إذا قام المستخدم باختيار "نعم" في نموذج التجديد، يقوم النظام بإظهار نموذج "طلب تعديل" i. يقوم المتقدم بتعديل البيانات المطلوبة ii. يقوم النظام بإرسال طلب التعديل لتجمع الدارسين وإكمال الطلب في مسار العمل iii. بعد انتهاء المدقق من معالجة طلب التعديل، يتم تجديد السجل الوقفي. ً ب. إذا قام المستخدم باختيار "لا" في نموذج التجديد، يتم تجديد السجل الوقفي تلقائياً في النظام. i. يقوم النظام بإظهار الرسالة 02.3MSGAct .5 إذا قام المستخدم بالنقر على "لا" يقوم النظام بإلغاء العملية والرجوع للصفحة السابقة.

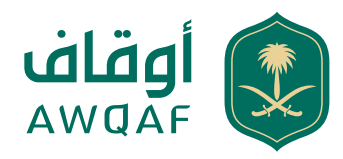

# **خدمة نقل السجل الوقفي**

.1 يقوم المستخدم باختيار الوقف المحدد .2 ومن ثم يختار أيقونة نقل السجل الوقفي .3 يقوم المستخدم بالضغط على "نقل السجل الوقفي" .4 يقوم النظام بإظهار نموذج مدخلات المستخدم الموضح أدناه .5 يقوم المتقدم بتعبئة بيانات الناقل .6 بقوم النظام بالتحقق من البيانات المدخلة .7 بعد ذلك يعرض النظام نموذج بيانات النقل يتم إظهار الخدمة للمتقدم الذي لديه الطلب والذي لا يوجد له طلب .8 يقوم المتقدم بإدخال بيانات الشخص الذي يريد نقل سجل الوقف له .9 ينقر المستخدم على زر "حفظ المعلومات" أو "إلغاء" أ. إذا قام المستخدم بالنقر فوق "حفظ"، يقوم النظام بإظهار الرسالة 15.4MSG، وإرسال لمقدم الطلب رسالة رقم 15.6MSG ب. إذا نقر المستخدم على "الغاء" يقوم النظام بإلغاء العملية والرجوع للصفحة السابقة.

### أسباب النقل يتم اظهار قائمة ليتم اختيار السبب:

.1 وفاة المتقدم السابق .2 عزل ناظر .3 فسخ وكالة المتقدم السابق .4 أخرى عند اختيار أخرى ليتم فتح حقل للكتابة

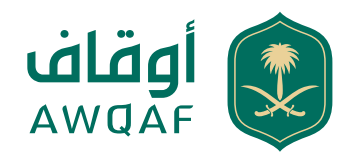

### **الرسائل والشعارات**

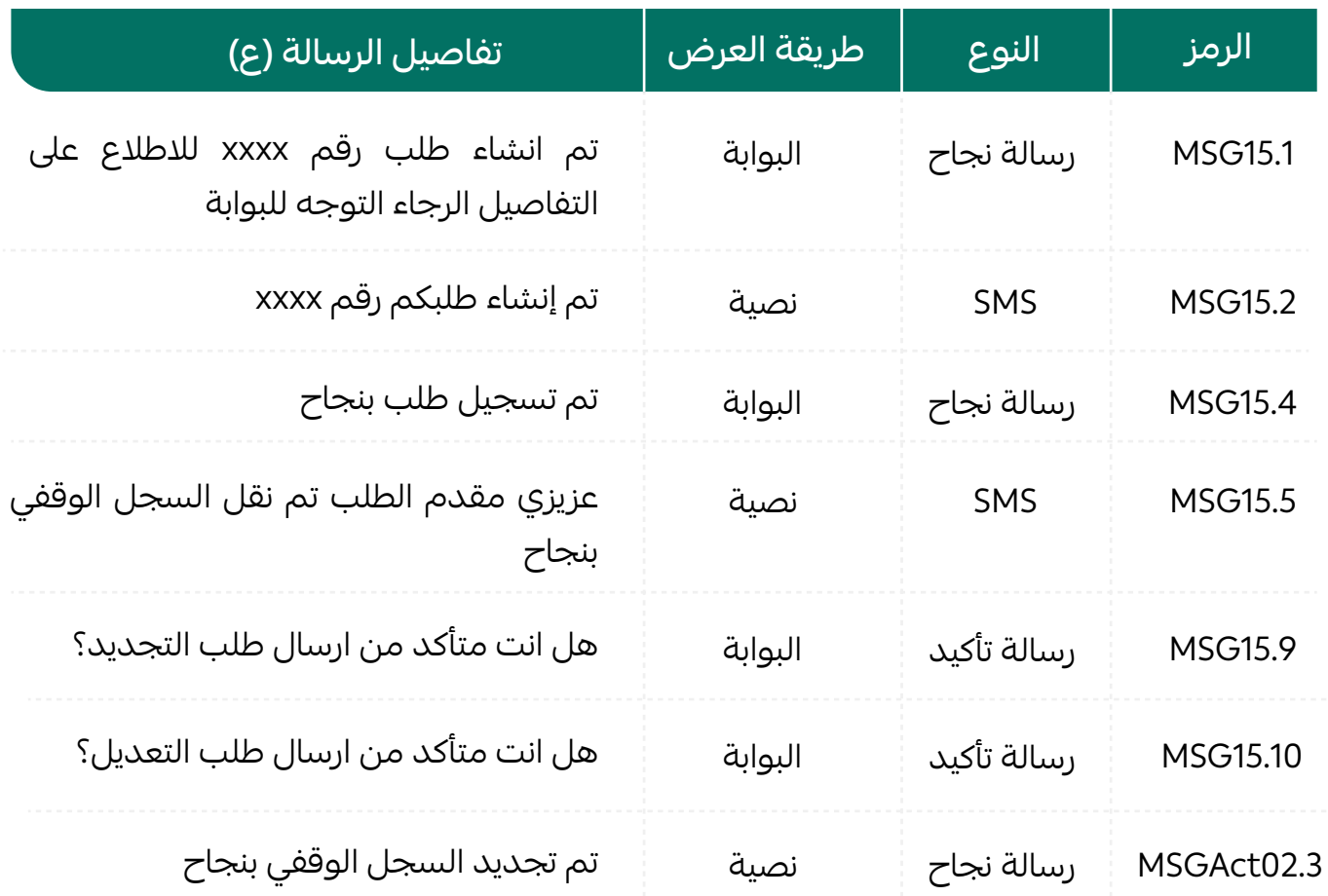

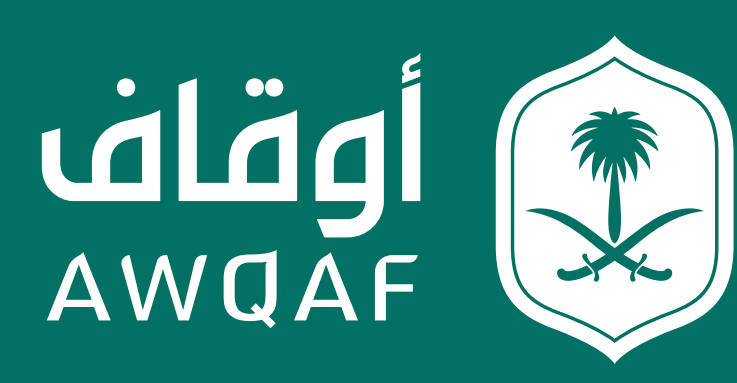

جميع الحقوق محفوظة للهيئة العـامة للأوقاف